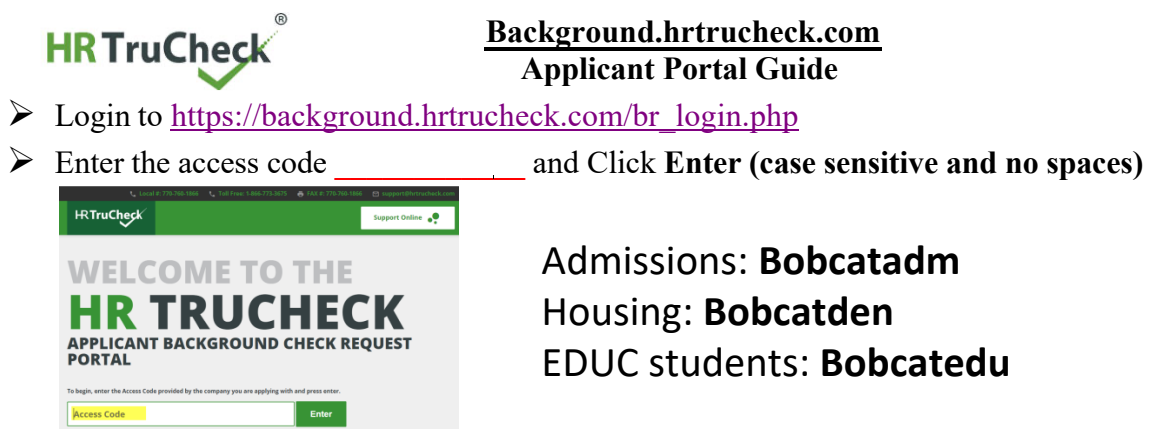

Ø Enter First and Last name, Email address and a 6 digit password of your choice under **New Users**

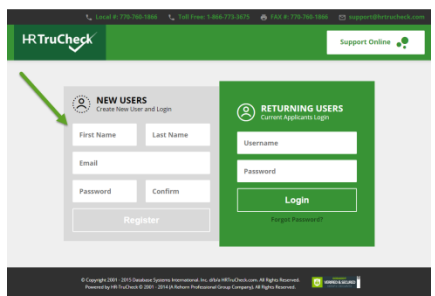

- Ø Click **Register**
- Ø Click the **Start New Request** Box
- Ø Click **General Consent** and **Let's Begin**

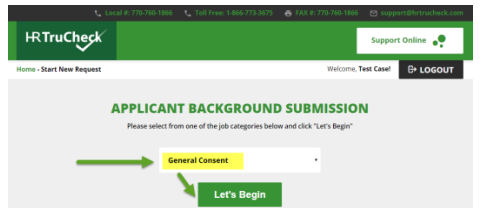

- Ø Fill out all boxes in the **Personal Information** section and click **Next Step**
- $\triangleright$  Follow each step and fill out any information that pertains to that section such as maiden or alias names and previous addresses. If no information pertains to a certain field , simply click **Next Step**
- Ø **Review Information Entered** and Click **Next Step**. If you need to make any changes click the **Previous Step** button and correct the information and resume by clicking **Next Step**
- Ø Sign your name in the **Electronic Signature** box and click the box to agree you understand the Terms of Acceptance.

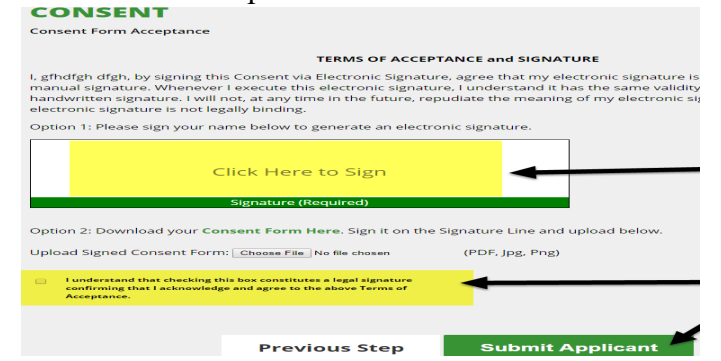

- Ø Click **Submit Applicant**
- Ø **Your Information has been Submitted** screen will appear.

**If you have any questions, or need help, please contact HR TruCheck at 866-773-3675 or email us, support@hrtrucheck.com**

**our use the our use the tab to chat with a live Background Specialist.**